## UNIVERSIDADE DE SÃO PAULO

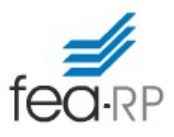

# FACULDADE DE ECONOMIA, ADMINISTRAÇÃO E CONTABILIDADE DE RIBEIRÃO PRETO DEPARTAMENTO DE ECONOMIA

REC3600 - Finanças I

Junho/2019

## Instruções para a AV2

### Entrega:

Postar no e-disciplinas até 27/06/2019, 22:30.

### Objetivos:

Aplicar os conceitos da diversificação, da fronteira eficiente e da linha de mercado de capitais.

### Parte I: coleta e preparação dos dados

- Acessar o e-disciplinas e baixar a lista dos 10 ativos a serem analisados.

- Acessar o link da Economatica® (www.economatica.com). *OBS.: É preciso estar conectado à* 

### USPNET nas imediações da FEARP, ou em algum computador logado na rede.

- Seguir o tutorial de coleta de dados (disponível no e-disciplinas), para coletar:
	- a. Retorno dos 10 ativos, com data inicial em 31/05/2019, intervalo de 3 anos, apresentar média diária com 4 casas decimais. Base nos fechamentos, ajustados por proventos inclusive dividendos.
	- b. Risco dos 10 ativos, com data inicial em 31/05/2019, intervalo de 3 anos, usando retornos diários. Apresentar em base anual com 4 casas decimais.
	- c. Matriz de correlações dos 10 ativos, com data inicial em 31/05/2019, intervalo de 3 anos, usando retornos diários. Apresentar com 4 casas decimais.

- Exportar para uma planilha de EXCEL. Está disponível no e-disciplinas um modelo de planilha como sugestão.

#### Parte II: preparação dos dados

a. Numa nova aba da planilha de excel, criar uma coluna para os pesos. Criar uma célula com a soma dos pesos.

b. Criar uma coluna para calcular os retornos anuais (valor mensal multiplicado por 252).

c. Criar a matriz de covariâncias entre os retornos dos ativos. Lembre-se que:

 $cov(X, Y) = correl(X, Y)$ . desvio(X). desvio(Y).

d. Criar uma célula com o Índice de Sharpe:

$$
IS = \frac{k_i - k_{RF}}{\sigma_i}
$$

Em que  $k_i$  é o retorno médio do ativo (anualizado) e  $\sigma_i$  o risco do ativo (anualizado). Considere  $k_{RF} = 6,5\%$  aa.

e. Criar uma célula com o retorno da carteira (média dos retornos dos ativos ponderada pelos pesos). Exemplo de fórmula:

=SOMARPRODUTO(A3:A12;C3:C12)

em que A3:A12 são os pesos e C3:C12 os retornos anualizados.

f. Criar uma célula com o risco da carteira. Multiplicação matricial entre o vetor de pesos, matriz de covariância dos retornos e novamente o vetor de pesos (Por que? Lembre-se que na equação os pesos são ao quadrado). Tirar a raiz da resposta para apresentar o desvio da carteira.

Exemplo de fórmula:

=RAIZ(MATRIZ.MULT(MATRIZ.MULT(TRANSPOR(A3:A12);P3:Y12); A3:A12))

em que A3:A12 são os pesos e P3:Y12 a matriz de covariâncias dos retornos. LEMBRE-SE DE APÓS INSERIR A CÉLULA, NÃO CLICAR EM OK, e sim apertar CTRL + SHIFT + ENTER. Vão aparecer chaves "{" e "}" na fórmula, indicando que o EXCEL está empregando cálculo matricial.

#### Parte III: representando a fronteira eficiente

Conforme estudado, a fronteira eficiente é representada pela linha contínua em preto, que liga os pontos ABC:

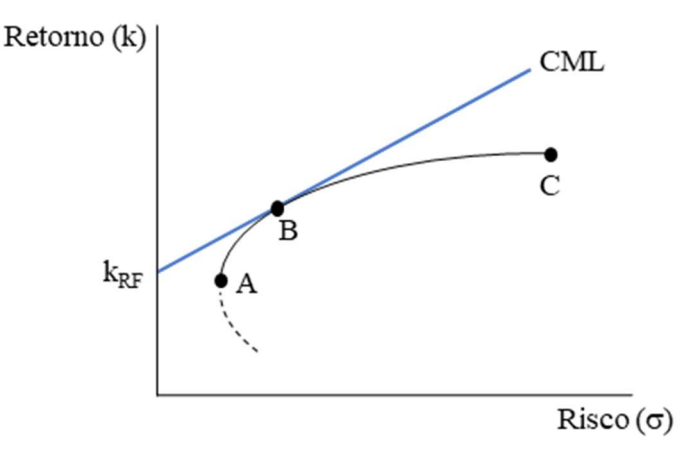

O ponto A é o portfólio de variância mínima. O ponto B é o portfolio que tangencia a linha do mercado de capitais (e possui o índice de Sharpe máximo). O ponto C é o portfólio eficiente de maior retorno.

a. Para calcular o portfólio A, é necessário utilizar a ferramenta Solver do EXCEL. Deve estar habilitado nas ferramentas de "Dados". Se não estiver habilitado, clicar em "Arquivo", "Opções". Na janela que abrir ("Opções do Excel"), na penúltima opção da esquerda clicar em "Suplementos", então na parte de baixo em "Ir..." (ao lado de Gerenciar Suplementos do Excel). Marcar o "Solver" na janela que abrir, e clicar em "OK".

Abrir o Solver. Irá abrir a janela de parâmetros.

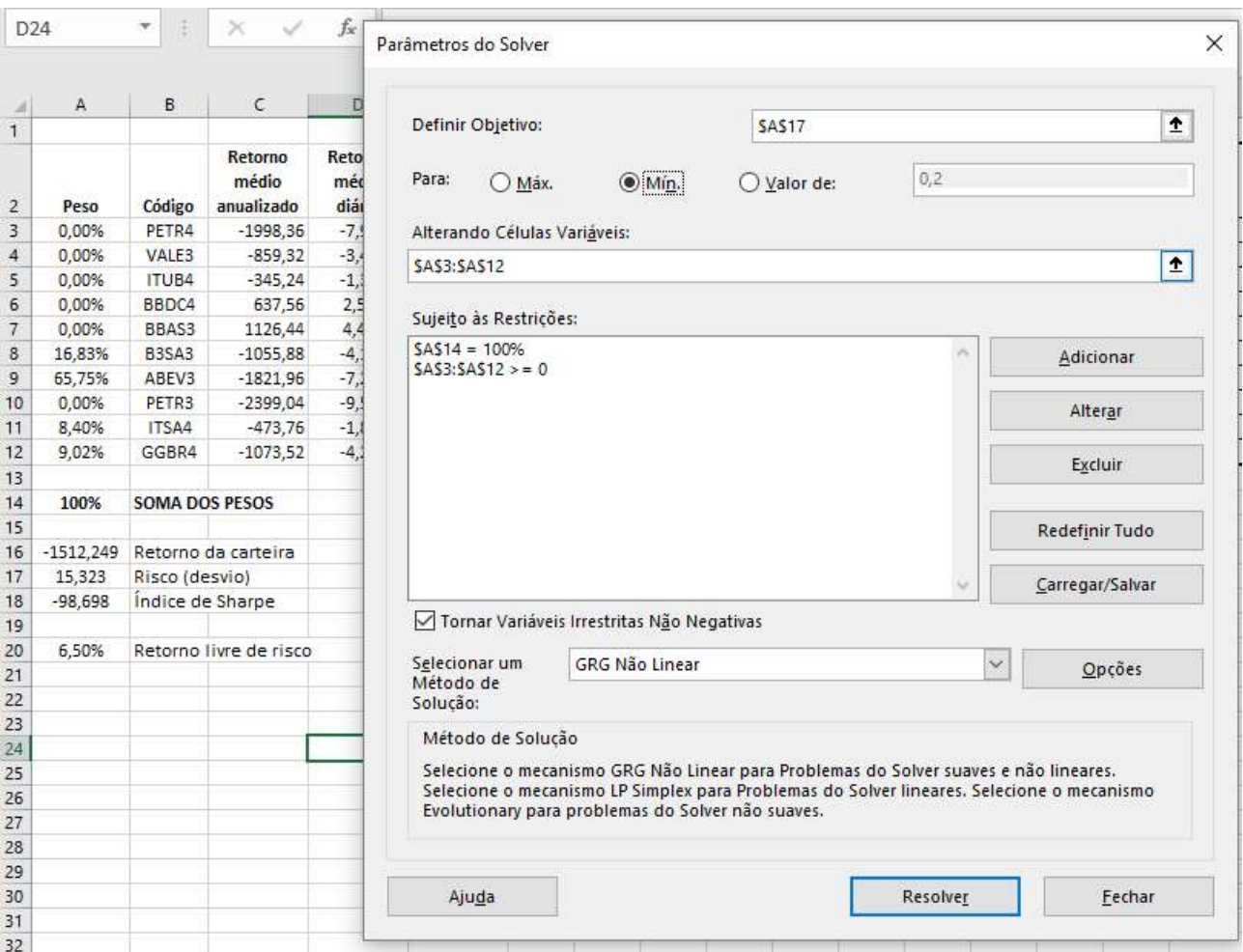

Selecione como objetivo a célula do risco da carteira (no caso, A17). E para Mínimo. Em seguida, adicionar duas restrições (clique em adicionar):

1: A célula da soma dos pesos deve ser igual a 100%. No caso, A14.

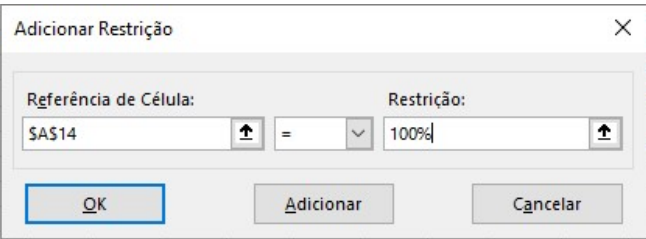

2: Os pesos devem ser maiores ou iguais a zero (ou seja, não é possível a posição vendida em um ativo). No caso,  $A3: A12 >= 0$ .

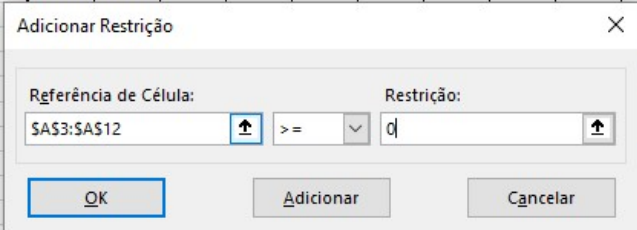

Então é só clicar em "Resolver" e aguardar a solução do Solver. Clique em "Manter". Os valores dos pesos, retorno e risco da carteira e índice de Sharpe se referem ao portfólio A. Selecione todas essas informações (no exemplo, A2:A18), copie e cole numa planilha de resultados.

b. Agora, comece a subir na fronteira até o portfólio B.

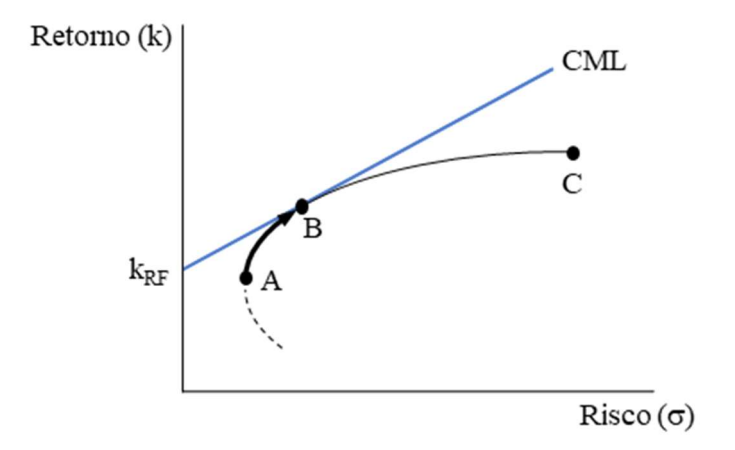

Para isso, use o Solver novamente. Adicione uma nova restrição:

3: Colocando um valor para o risco da carteira (no caso, célula A17):

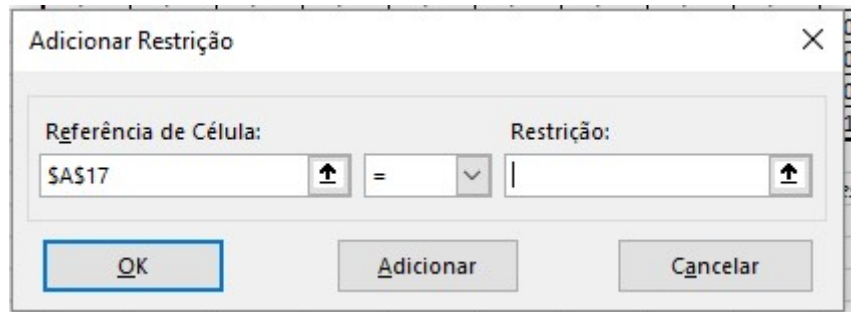

O valor deve ser 0,5% maior que o risco mínimo encontrado para A. Por exemplo, se o risco de A for 14, coloque o valor de 14,5.

Agora selecione como objetivo a célula do retorno da carteira (no caso, A18), porém, agora no lugar de minimizar escolha maximizar. Ou seja, você está maximizando o retorno para o risco que definiu na restrição. Mantenha as restrições inalteradas, e clique em "Resolver".

Pronto, uma nova carteira foi estimada. Note que o índice de Sharpe aumentou um pouco. Copie e cole os valores na sua planilha de resultados. Repita o procedimento (aumentando de 0,5% em 0,5% o risco da restrição 3) até que o índice de Sharpe comece a cair. Quando isso ocorrer, deve ter passado o portfólio B. Pode parar por aqui.

c. Você é capaz de usar o Solver para encontrar exatamente o ponto B? Dica, use o Solver para maximizar o índice de Sharpe.

d. Por fim, para acabar de coletar os pontos, você agora deve seguir o mesmo procedimento que fez no item b, agora para percorrer a fronteira do ponto B ao ponto C. Pode tentar usar incrementos de  $1\%$ .

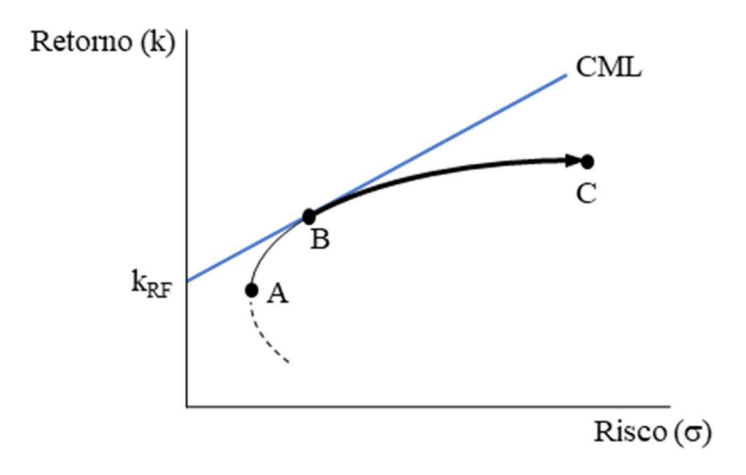

Você consegue ter uma estimativa do ponto C? Dica: qual o retorno máximo para uma carteira? Quando tiver um número razoável de pontos, pode parar.

e. Agora é só utilizar os dados coletados na planilha de resultados e traçar um gráfico de dispersão utilizando os riscos e retornos.

f. Prepare um documento de texto com e apresente seus resultados. Deve conter o gráfico com a fronteira eficiente, e uma tabela com as carteiras A e B, e seus respectivos retornos, riscos e índices de Sharpe. Responda também às seguintes questões:

- 1. Sugira uma carteira para investimento (diferente de A) e justifique sua resposta.
- 2. Quais as limitações do resultado desse trabalho em comparação à teoria de Markowitz?

Poste no e-disciplinas tanto a planilha de Excel quanto o arquivo de texto.

Bom trabalho!